# **Acer LCD-monitor Gebruiksaanwijzing**

Copyright © 2020. Acer Incorporated. Alle rechten voorbehouden.

Acer LCD-monitor Gebruiksaanwijzing Originele uitgave: 08/2020

Acer behoudt zich het recht voor de informatie in dit document te wijzigen zonder de verplichting melding te doen van de wijzigingen. Dergelijke wijzigingen zullen worden opgenomen in nieuwe edities van deze handleiding of in aanvullende documenten en publicaties. Acer stelt zich niet aansprakelijk en geeft geen garanties, expliciet noch impliciet, voor de inhoud van dit document en wijst de impliciete garanties van verkoopbaarheid of geschiktheid voor een bepaald doel af.

Noteer het modelnummer, het serienummer en de datum en plaats van aankoop in de onderstaande ruimte. Het serienummer en het modelnummer bevinden zich op het label dat op uw computer zit. Het serienummer, het modelnummer en de aankoopinformatie moeten worden vermeld op alle briefwisseling aangaande deze eenheid.

Van dit document mag geen enkel deel worden verveelvoudigd, opgeslagen in een zoeksysteem, of worden overgebracht, in welke vorm of op welke wijze dan ook, hetzij elektronisch, mechanisch, door fotokopiëren, opnames of op andere wijze, zonder voorafgaande schriftelijke toestemming van Acer Incorporated.

Acer LCD-monitor Gebruiksaanwijzing

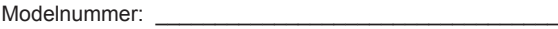

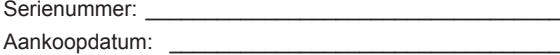

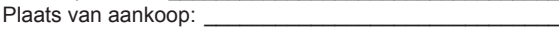

Acer en het Acer-logo zijn gedeponeerde handelsmerken van Acer Incorporated. Productnamen of handelsmerken van andere bedrijven die in dit document worden gebruikt, zijn uitsluitend bedoeld voor identificatiedoeleinden en zijn eigendom van hun respectieve bedrijven.

# **Informatie voor uw veiligheid en comfort**

# **Veiligheidsinstructies**

Lees deze instructies aandachtig. Bewaar dit document zodat u het later opnieuw kunt raadplegen. Volg alle waarschuwingen en instructies op die op het product zijn gemarkeerd.

# **Speciale opmerkingen over LCD-monitors**

De volgende verschijnselen zijn normaal voor een LCD-scherm en duiden niet op een storing.

- Door de aard van het fluorescente licht zal het scherm aanvankelijk flikkeren. Zet de hoofdschakelaar uit en weer aan tot het geflikker verdwijnt.
- Het is mogelijk dat de helderheid ongelijkmatig is, afhankelijk van het patroon dat u op het bureaublad gebruikt.
- Het LCD-scherm heeft 99,99 % of meer effectieve pixels. Het kan maximaal 0,01% fouten bevatten zoals een ontbrekend pixel of een pixel dat altijd aanstaat.
- Door de aard van het LCD-scherm kan er een nabeeld achterblijven nadat de weergave veranderd is, wanneer hetzelfde beeld een aantal uren getoond is. De weergave wordt langzamerhand hersteld wanneer het beeld verandert of wanneer de hoofdschakelaar een aantal uren uitstaat.

# **Schoonmaken van uw monitor**

Ga als volgt te werk als u de monitor schoonmaakt.

- Neem de stekker uit het stopcontact voor u begint met schoonmaken.
- Gebruik een zachte doek om het scherm en de behuizing aan voor en zijkant schoon te vegen.

# Accessibility (Toegankelijkheid)

Zorg dat het stopcontact waarop u de voedingskabel aansluit gemakkelijk toegankelijk is en zich zo dicht mogelijk bij het apparaat bevindt. Wanneer u de voeding van het apparaat moet loskoppelen, moet u de voedingskabel uit het stopcontact trekken.

#### Veilig luisteren

Volg deze instructies om uw gehoor te beschermen.

- Verhoog de geluidssterkte langzamerhand tot u het geluid goed kunt horen zonder vervorming.
- Verhoog de geluidssterkte daarna niet voordat uw oren zich op het geluid hebben ingesteld.
- Luister niet lang naar muziek met een hoge geluidssterkte.
- Zet de geluidssterkte niet hoger om omgevingsgeluid uit te sluiten.
- Zet de geluidssterkte lager als u gesprekken om u heen niet kunt verstaan.

#### Waarschuwingen

- Gebruik dit product niet in de buurt van water.
- Zet dit product niet op een onstabiel wagentje of op een wankele voet of tafel. Het product kan ernstige schade oplopen wanneer u het laat vallen.
- Er zijn sleuven en openingen voorzien voor de ventilatie om een betrouwbare werking van het product te garanderen en het tegen oververhitting te beschermen. Deze openingen mogen niet worden geblokkeerd of afgedekt. De openingen mogen nooit worden geblokkeerd door het product op een bed, sofa, tapijt of een ander gelijkaardig oppervlak te zetten. Dit product mag nooit bij of boven een radiator of een verwarmingsapparaat worden geplaatst of in een installatie worden ingebouwd, tenzij voldoende ventilatie is voorzien.
- Duw nooit objecten in dit product door de sleuven van de behuizing aangezien deze objecten gevaarlijke voltagepunten kunnen raken of een kortsluiting kunnen veroorzaken in de onderdelen. Dit kan vuur of elektrische schokken veroorzaken. Zorg ervoor dat u nooit vloeistof op of in het product morst.
- Om schade aan interne onderdelen en het lekken van de batterij te vermijden, mag u het product niet op een trillend oppervlak plaatsen.
- Gebruik het nooit in een sport-, trainings- of andere trillende omgeving omdat dit mogelijk onverwachte kortsluitingen of schade aan interne onderdelen kan veroorzaken.
- De adapter is alleen bedoeld voor gebruik in combinatie met deze monitor, gebruik hem niet voor andere doeleinden.

# Elektriciteit gebruiken

- Dit product moet worden gebruikt met het type stroom dat op het markeerlabel is aangegeven. Als u niet zeker bent van het beschikbare stroomtype, moet u contact opnemen met uw leverancier of uw lokale elektriciteitsmaatschappij.
- Zorg ervoor dat er niets op de voedingskabel staat. Plaats dit product niet op een plaats waar mensen op de kabel kunnen trappen.
- Als u een verlengkabel gebruikt met dit product, moet u ervoor zorgen dat het totale ampèrevermogen van de apparatuur die op de verlengkabel is aangesloten, het ampèrevermogen van de verlengkabel niet overschrijdt. Zorg er ook voor dat het totale vermogen van alle producten die op het stopcontact zijn aangesloten, het vermogen van de zekering niet overschrijdt.
- Zorg dat u het stopcontact, de strip of de contactdoos niet overbelast door teveel apparaten aan te sluiten. De algemene systeembelasting mag niet meer zijn dan 80% van het vermogen van het circuit. Als u powerstrips gebruikt, mag de belasting niet hoger zijn dan 80% van het invoervermogen van de powerstrip.
- Het stroomsnoer van het product is uitgerust met een geaarde stekker met drie draden. De stekker past alleen in een geaard elektrisch stopcontact. Controleer of het stopcontact correct is geaard voordat u de stekker van de wisselstroomadapter aansluit. Stop de stekker niet in een niet-geaard stopcontact. Neem contact op met uw elektricien voor meer informatie.

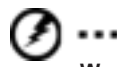

**Waarschuwing! De pool voor de aarding is een veiligheidsfunctie. Wanneer u een stopcontact gebruikt dat niet correct is geaard, kan die elektrische schok en/of letsels veroorzaken.**

...........................

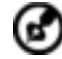

.....................

**Opmerking:** de aardingspool biedt ook een goede bescherming tegen onverwachte ruis die wordt geproduceerd door andere elektrische apparaten in de nabije omgeving die de prestaties van dit product kunnen storen.

• Gebruik het product alleen met de bijgeleverde voedingskabelset. Als u de voedingskabelset moet vervangen, moet u ervoor zorgen dat de nieuwe voedingskabel voldoet aan de volgende vereisten:afneembaar type, UL-geregistreerd/CSAgecertificeerd, type SPT-2, classificatie minimum 7 A 125 V, VDE-goedgekeurd of gelijkwaardig, maximale lengte 4,6 meter (15 voet).

## Reparatie en onderhoud product

Probeer niet zelf het product te repareren, aangezien het openen of verwijderen van de deksels u kan blootstellen aan gevaarlijke spanningspieken of andere risico's. Laat onderhoud en reparaties over aan een gekwalificeerde monteur.

In de volgende omstandigheden moet u dit product loskoppelen van het stopcontact en contact opnemen met bevoegd onderhoudspersoneel:

- wanneer de voedingskabel of stekker beschadigd of gerafeld is
- wanneer er vloeistof in het product is gemorst
- wanneer het product werd blootgesteld aan regen of water
- als het product is gevallen of als de behuizing beschadigd is
- als het product een opvallende verandering in prestaties vertoont, wat erop wijst dat reparatie of onderhoud nodig is
- als het product niet normaal werkt nadat u de bedieningsinstructies hebt gevolgd

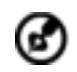

**Opmerking:** pas alleen de bedieningselementen aan die door de gebruiksaanwijzingen zijn beschreven. Onjuiste aanpassingen aan andere bedieningselementen kunnen schade veroorzaken. In dat geval is het mogelijk dat een bevoegde technicus uitgebreide werkzaamheden moet uitvoeren aan het apparaat om het product te herstellen naar de normale toestand.

..........

# Potentiële explosieve omgevingen

Schakel uw apparaat uit wanneer u zich op een locatie bevindt met een potentieel explosief atmosfeer en leef alle aanwijzingen en instructies na. Potentieel explosieve atmosferen omvatten locaties waar u normaal zou worden geadviseerd de motor van uw voertuig uit te schakelen. Vonken op dergelijke locaties kunnen een explosie of brand veroorzaken die kunnen leiden tot lichamelijke letsels of zelfs overlijden. Schakel het apparaat uit in de buurt van centrales, opslag- en distributiegebieden, chemische fabrieken, of waar ontploffingen plaatsvinden. Gebieden met een potentieel explosieve atmosfeer worden vaak, maar niet altijd, duidelijk gemarkeerd. Deze gebieden omvatten het benedendek op boten, chemische overdracht- of opslagfaciliteiten, voertuigen die vloeibaar gas (zoals propaan of butaan) gebruiken en gebieden waar de lucht chemische elementen of kleine deeltjes bevat, zoals graan, stof of metaalpoeder.

# Aanvullende veiligheidsinformatie

Uw apparaat en de uitbreidingen kunnen kleine onderdelen bevatten. Houd ze buiten het bereik van kleine kinderen.

# Recycle-informatie over IT-apparatuur

Acer ondersteunt milieubescherming en beschouwt recycling in de vorm van het bergen en verwijderen van gebruikte apparatuur als een van de belangrijkste prioriteiten bij het beperken van de belasting van het milieu.

Bij Acer zijn we ons heel bewust van de invloed op het milieu dat ons bedrijf heeft en we streven er naar om de beste werkprocedures te bepalen en bieden om de invloed van onze producten op het milieu te beperken.

Voor meer informatie en hulp bij recycling, gaat u naar de volgende websites:

https://www.acer-group.com/sustainability/en/our-products-environment.html

Bezoek www.acer-group.com voor nadere informatie over de mogelijkheden en voordelen van onze producten.

# Instructies met betrekking tot afvalverwijdering

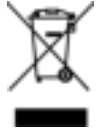

Als u dit elektronische apparaat verwijderd werp het dan niet bij het huishoudafval. Recycleer om de vervuiling te minimaliseren en de maximale bescherming van het wereldwijde milieu te garanderen. Meer informatie over afval van elektrische en elektronische apparatuur (WEEE), vindt u op de website https://www.acer-group.com/sustainability/en/our-products-environment.html

# Verklaring van lcd-pixels

Het lcd-paneel is met een hoogwaardige techniek gefabriceerd. Desondanks kan het gebeuren dat sommige pixels niet goed functioneren zodat ze rood of zwart zijn. Dat heeft geen effect op het getoonde beeld en geldt niet als slecht functioneren.

Dit product is geleverd met de mogelijkheid voor energiebeheer:

- Activeer de slaapstand van het scherm als gebruikersactiviteit 5 minuten achterwege is gebleven.
- Activeer de monitor wanneer deze in de modus Active Off (Actief uit) is, beweeg de muis of druk op een willekeurige toets op het toetsenbord.

### Tips en informatie voor comfortabel gebruik

Computergebruikers kunnen klagen over oogbelasting en hoofdpijn na langdurig gebruik. Er bestaat ook een kans op lichamelijk letsel door urenlang voor een computer te werken. Lange werkperiodes, een slechte houding, slechte werkgewoontes, stress, slechte werkomstandigheden, persoonlijke gezondheid en andere factoren verhogen de kans op lichamelijk letsel.

Onjuist computergebruik kan leiden tot het carpale tunnelsyndroom, tendinitis, tenosynovitis en andere problemen met spieren of het skelet. De volgende symptomen kunnen zich voordoen in de handen, polsen, armen, schouders, hals of rug:

- ongevoeligheid, een brandend of tintelend gevoel
- voortdurende pijn, irritatie of gevoeligheid
- pijn, zwelling of bonzen
- stijfheid of bewegingsongemak
- kou of zwakte

Hebt u een van deze symptomen of een ander steeds terugkerend of blijvend ongemak en/ of pijn die verband houdt met het gebruik van de computer, raadpleeg dan een arts en informeer de gezondheidsafdeling van uw bedrijf.

Hieronder leest u tips voor comfortabeler computergebruik.

### Uw eigen comfortzone vinden

Vind uw comfortzone door de zichthoek van de monitor in te stellen, een voetsteun te gebruiken en uw zithoogte in te stellen voor het maximale comfort. Let daarbij op het volgende:

- Blijf niet te lang in een vaste houding zitten
- Hang niet naar voren en leun niet naar achteren
- Ga af en toe staan en loop even rond om de spanning op de beenspieren te verlichten

#### Denk aan uw ogen

Lang doorwerken, een onjuiste bril of verkeerde contactglazen, schittering, te veel kamerverlichting, een slecht gefocusseerd scherm, een te kleine letter en een scherm met te weinig contrast kunnen een belasting voor uw ogen zijn. Hieronder leest u tips om de belasting voor uw ogen te verminderen.

#### **Ogen**

- Geef de ogen geregeld rust.
- Geef de ogen af en toe een pauze door niet naar de monitor te kijken en in de verte te staren.
- Knipper geregeld zodat de ogen niet uitdrogen.

#### Scherm

- Houd het scherm schoon.
- Houd het hoofd hoger dan de bovenrand van het scherm zodat u omlaag moet kijken als u naar het midden van het scherm kijkt.
- Stel de helderheid en het contrast in op een comfortabel niveau voor een betere leesbaarheid en duidelijke tekens.
- Verminder schittering en reflecties als volgt:
	- Zet het scherm zo neer dat het licht van het raam of een lichtbron van opzij komt
	- Minimaliseer de verlichting met gordijnen, zonneschermen of rolgordijnen
	- Gebruik een bureaulamp
	- Verander de zichthoek van het scherm
	- Gebruik een filter om de schittering te verminderen
	- Werp een schaduw op het beeld, bijvoorbeeld met een stuk karton langs de bovenrand van het scherm
- Stel het scherm niet op een onhandige zichthoek in.
- Kijk niet langdurig naar heldere lichtbronnen, zoals een open raam.

#### Raak gewend aan een goede werkgewoonte

Ontwikkel de volgende werkgewoontes om de computer met meer ontspanning en meer resultaat te kunnen gebruiken:

- Neem geregeld en vaak een pauze.
- Doe lichaamsoefeningen.
- Adem zo veel mogelijk frisse lucht in.
- Oefen geregeld en zorg voor een gezond lichaam.

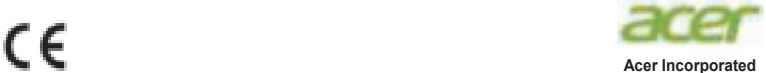

8F, 88, Sec. 1, Xintai 5th Rd., Xizhi New Taipei City 221, Taiwan

### **Declaration of Conformity**

#### We,

#### **Acer Incorporated**

8F, 88, Sec. 1, Xintai 5th Rd., Xizhi, New Taipei City 221, Taiwan

#### And,

**Acer Italy s.r.l.** Viale delle Industrie 1/A, 20020 Arese (MI), Italy Tel: +39-02-939-921 ,Fax: +39-02 9399-2913 www.acer.it

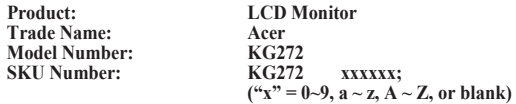

We, Acer Incorporated, hereby declare under our sole responsibility that the product described above is in conformity with the relevant Union harmonization legislations as below Directive and following harmonized standards and/or other relevant standards have been applied:

#### **EMC Directive: 2014/30/EU**

EN 55032:2012/AC:2013 Class B ⊠ EN 61000-3-2:2014 Class D ⊠ EN 55032:2015+AC 2016 Class B  $\boxtimes$  EN 55024:2010<br> $\boxtimes$  EN 61000-3-3:2013

**LVD Directive:** 2**014/35/EU**

EN 60950-1:2006/A11:2009/A1:2010/A12:2011/A2:2013

**RoHS Directive: 2011/65/EU**

EN 50581:2012

#### **ErP Directive: 2009/125/EC**

Regulation (EC) No. 1275/ 2008; EN 50564:2011

Year to begin affixing CE marking: 2020.

 $0.1$ 

RU Jan / Sr. Manager **Date Acer Incorporated (Taipei, Taiwan)**

**Sep.15,2020**

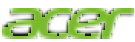

**Acer America Corporation** 333 West San Carlos St., San Jose Suite 1500 CA 95110, U. S. A. Tel : 254-298-4000 Fax : 254-298-4147 www.acer.com

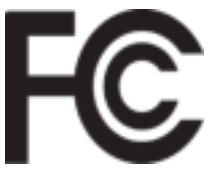

# **Federal Communications Commission Supplier's Declaration of Conformity**

This device complies with Part 15 of the FCC Rules. Operation is subject to the following two conditions: (1) this device may not cause harmful interference, and (2) this device must accept any interference received, including interference that may cause undesired operation.

The following local Manufacturer /Importer is responsible for this declaration:

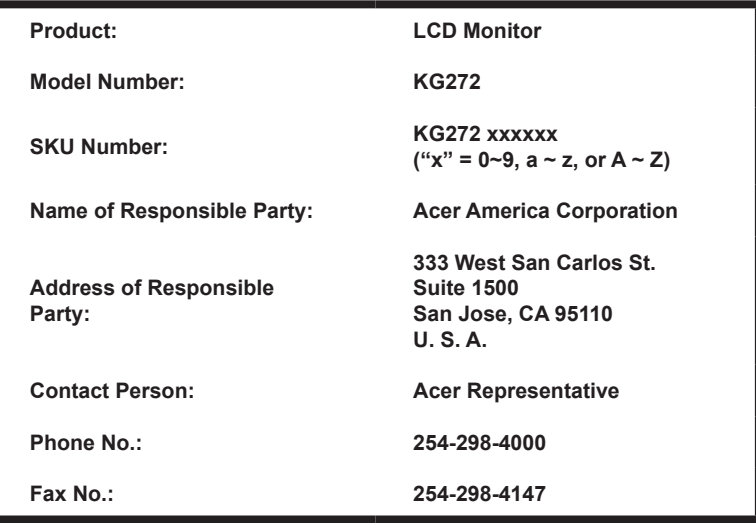

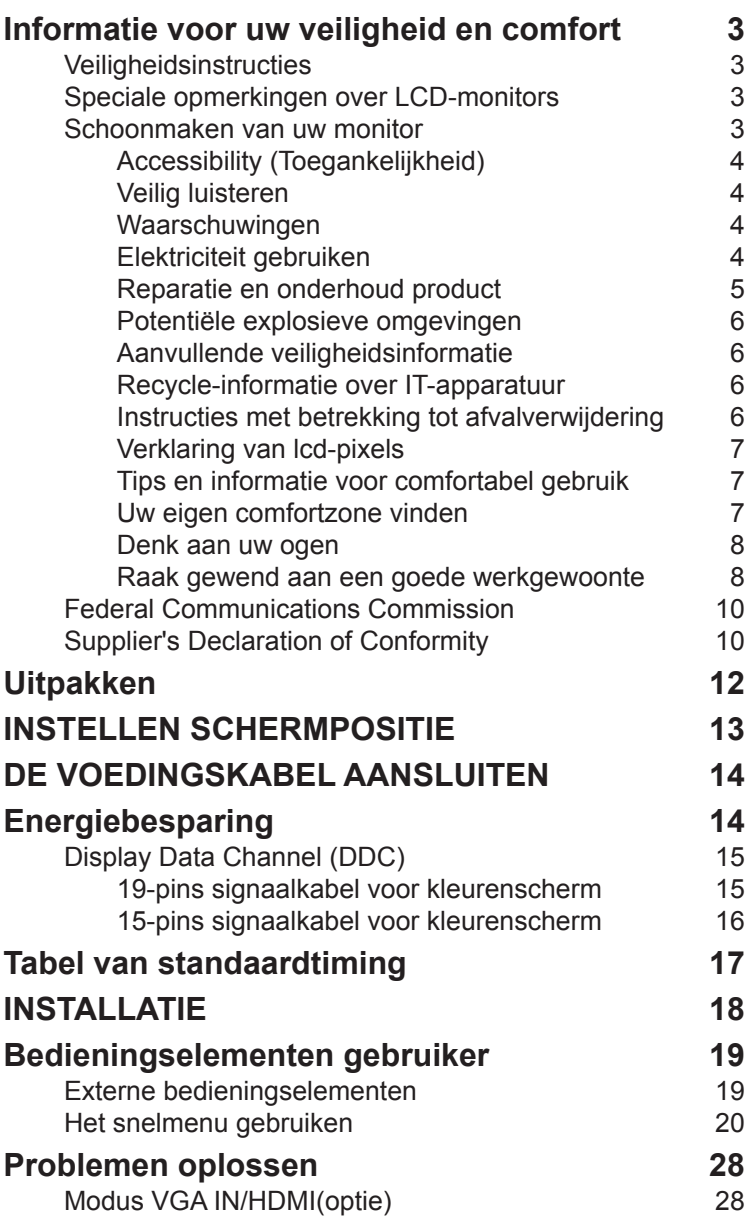

# **Uitpakken**

Controleer of de volgende voorwerpen in de verpakking aanwezig zijn. Bewaar het verpakkingsmateriaal voor het geval dat u de monitor in de toekomst wilt vervoeren.

LCD-monitor Snelstartgids Voedingskabel

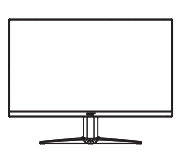

Audiokabel (Optioneel)

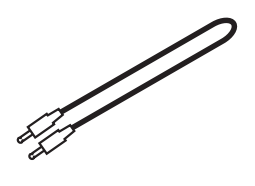

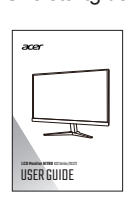

HDMI1.4-kabel (Optioneel)

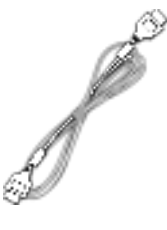

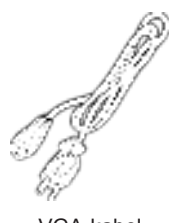

VGA-kabel (Optioneel)

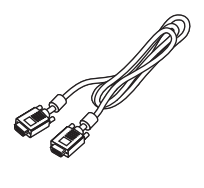

# *INSTELLEN SCHERMPOSITIE*

Voor het optimaliseren van de beste weergavepositie, kunt u de hoogte en kanteling van de monitor afstellen.

#### De voet vastmaken

Opmerking: verwijder de monitor en monitorvoet uit de verpakking. Plaats de monitor voorzichtig met de voorzijde omlaag op een stabiel oppervlak. Gebruik een doek om krassen op het scherm te vermijden.

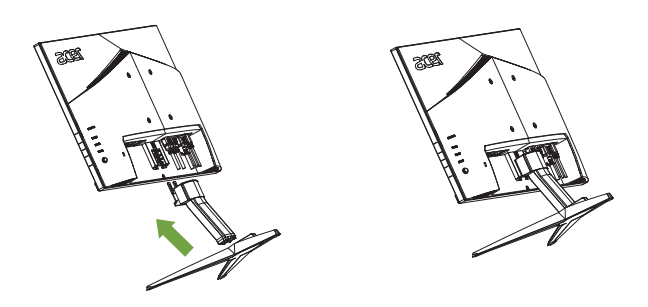

#### **• Kantelen**

Zie de illustratie hieronder voor een voorbeeld van het kantelbereik. Alleen op het hoogste punt kan een helling van 15 graden worden aangeboden voor de elevatiehoek.

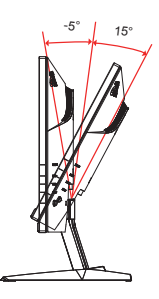

# **DE VOEDINGSKABEL AANSLUITEN**

- Controleer eerst of de gebruikte voedingskabel van het juiste type is voor de streek waar u woont.
- Deze monitor heeft een universele netvoeding en werkt daardoor zowel op 100/120V als op 220/240 V wisselspanning. Instelling door de gebruiker is niet nodig.
- Sluit het ene uiteinde van de voedingskabel aan op de monitor en het andere op een stopcontact.
- Voor gebruik op 120 V wisselspanning: Gebruik een kabel die voldoet aan UL, type SVT-draad en een stekker die geschikt is voor 10 A/125 V.
- Voor gebruik op 220/240 V wisselspanning: Gebruik een kabel die voldoet aan H05VV-F en een stekker die geschikt is voor 10 A/250 V. De kabel moet voldoen aan de veiligheidseisen die gelden in het land waar de apparatuur gebruikt wordt.

# **Energiebesparing**

De monitor wordt in de stand voor energiebesparing geschakeld door het besturingssignaal van de schermbesturing, als aangegeven door de oranjekleurige voedings-LED.

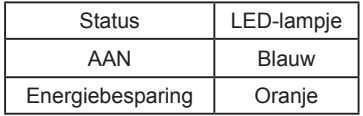

De toestand van energiebesparing blijft bestaan totdat er een besturingssignaal wordt ontvangen, bijvoorbeeld doordat het toetsenbord of de muis wordt gebruikt. De hersteltijd van de staat Actief UIT terug naar AAN is ongeveer 3 seconden.

# **Display Data Channel (DDC)**

Om de installatie te vergemakkelijken, werkt de monitor volgens Plug and Play als uw systeem ook het DDC-protocol ondersteunt. DDC (Display Data Channel) is een communicatieprotocol waardoor de monitor automatisch aan het systeem kenbaar maakt welke mogelijkheden de monitor heeft, zoals ondersteunde resoluties en daarbij corresponderende timing. De monitor ondersteunt de standaard DDC2B.

### **19-pins signaalkabel voor kleurenscherm**

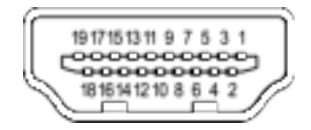

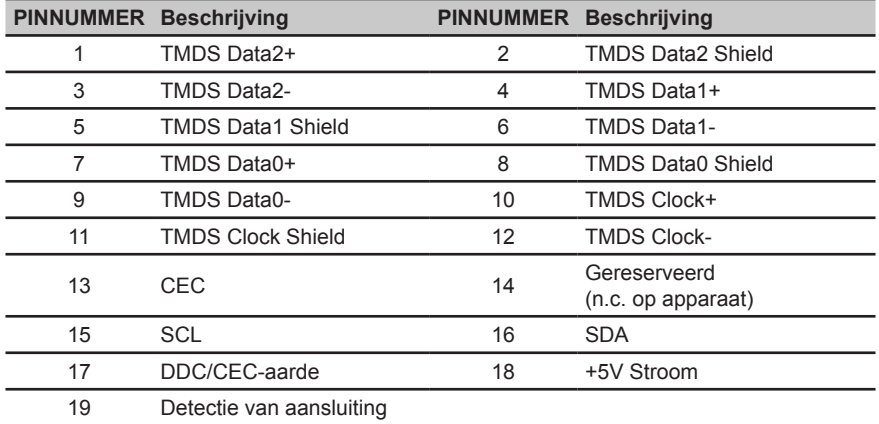

# **15-pins signaalkabel voor kleurenscherm**

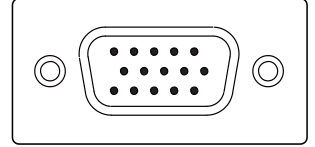

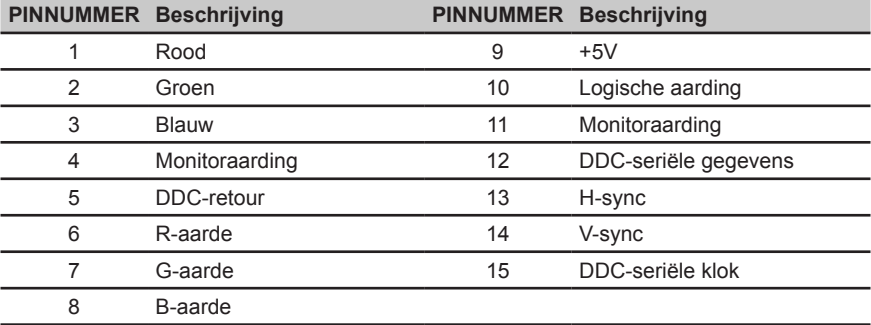

# **Tabel van standaardtiming**

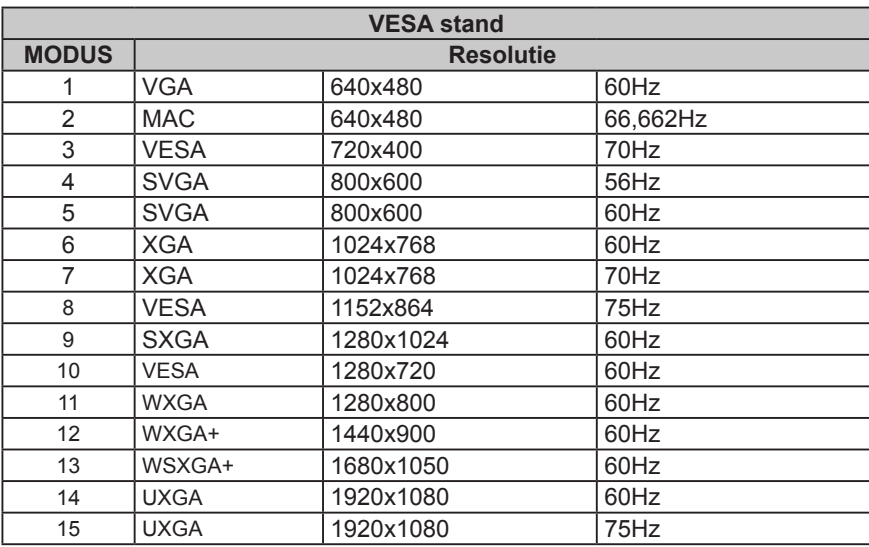

# **INSTALLATIE**

- 1. Schakel de computer uit en koppel de voedingskabel van de computer los.<br>2. Sluit de signaalkabel aan op de VGA en/of HDMI1.4- (optioneel) van de mo
- 2. Sluit de signaalkabel aan op de VGA en/of HDMI1.4- (optioneel) van de monitor, en de VGA- en/of HDMI1.4- (optioneel) van de grafische kaart in de computer. Maak vervolgens de duimschroeven op de signaalkabelaansluiting vast.
- 3. Optioneel: sluit het audio-inputcontact (AUDIO IN) van de LCD-monitor en de uitgaande poort aan op de computer met de audiokabel.
- 4. Stop de voedingskabel van de monitor in de voedingsaansluiting op de achterkant van de monitor.<br>5. Sluit de voedingsadanter en voedingskabel aan op de monitor en vervolgens op een goed geaard.
- 5. Sluit de voedingsadapter en voedingskabel aan op de monitor en vervolgens op een goed geaard stopcontact.

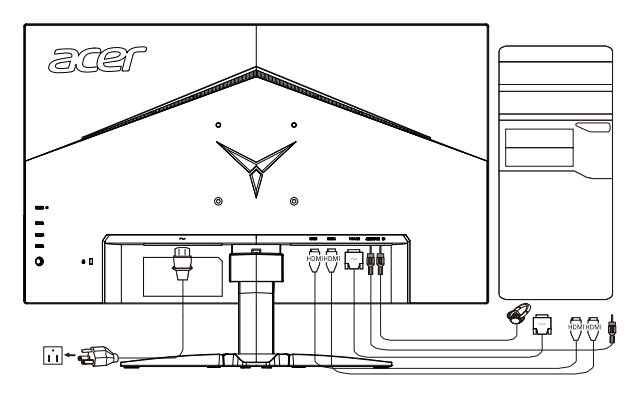

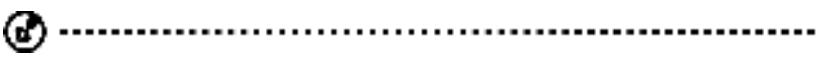

Opmerking: Audio-output is alleen voor het audio-outputmodel. Bekijk de gebruikershandleiding voor meer instructies.

# **Bedieningselementen gebruiker**

 $\frac{1}{2}$   $\circ$   $\frac{1}{2}$  1

- $\equiv$   $-2$
- $\equiv$   $\frac{1}{3}$
- $\equiv$   $-4$

 $\odot -5$ 

### **Externe bedieningselementen**

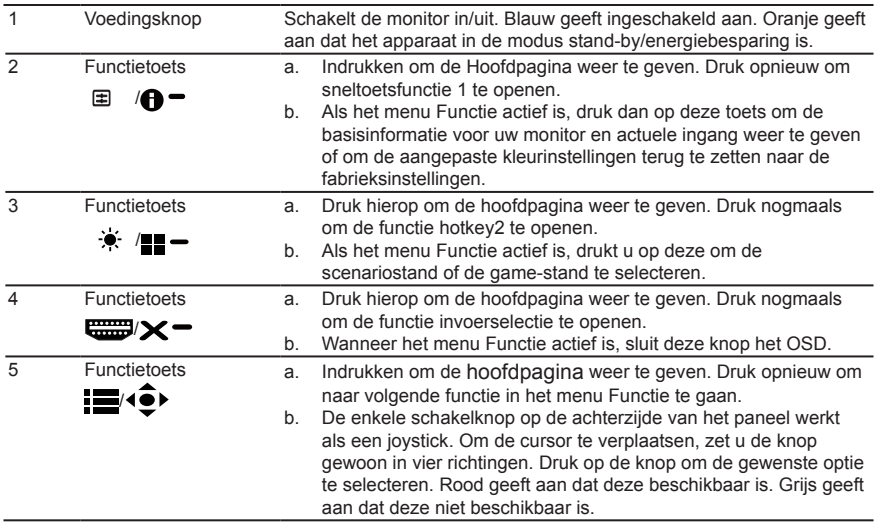

### **Het snelmenu gebruiken**

**----------------------------------------------------------------------------------------------------** *Opmerking:* de volgende inhoud is uitsluitend bedoeld als referentie. De werkelijke productspecificaties kunnen verschillen.

Het OSD (onscreen display) kan worden gebruikt voor het aanpassen van de instellingen van uw LCD-monitor. Druk op de knop MENU om het OSD te openen. U kunt het OSD gebruiken voor het aanpassen van de beeldkwaliteit, de OSD-positie en de algemene instellingen. Raadpleeg de volgende pagina voor geavanceerde instellingen.

#### **Hoofdpagina**

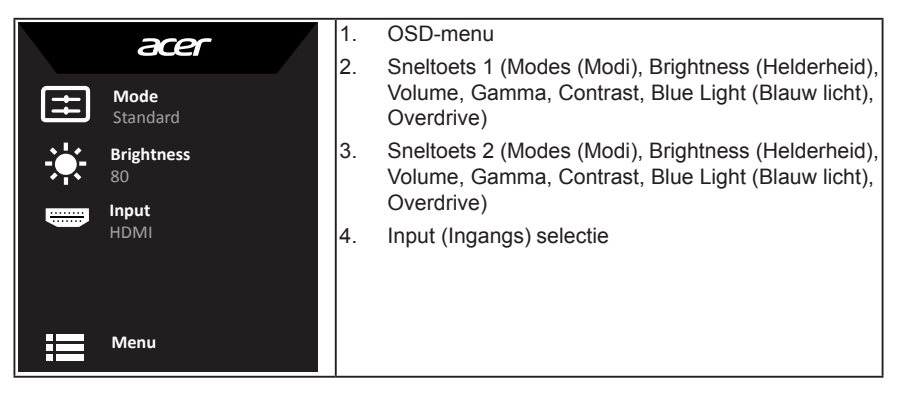

#### **Sneltoets 1 (standaard: Standaardmodus)**

Hiermee kiest u de spelmodus (G1, G2, G3), het door de gebruiker gedefinieerd profiel dat u wilt gebruiken of de scenariomodus (Gebruiker, Standaard, ECO, Afbeeldingen, Movie (film)).

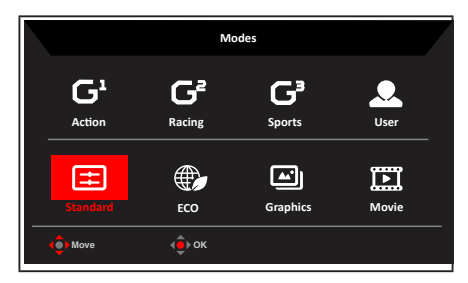

#### **Sneltoets 2 (standaard: Brightness (Helderheid))**

Open de bediening voor Helderheid en selecteer de gewenste helderheidsinstelling. Als u klaar bent, drukt u op de joystick om de huidige pagina te sluiten en op te slaan.

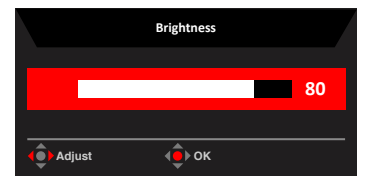

#### **Selecteer de ingang**

Open de Input control (ingangsbesturing) en selecteer VGA IN, HDMI1, HDMI2 of Auto Source (Auto bron). Als u klaar bent, drukt u op de joystick om de huidige pagina te sluiten en op te slaan.

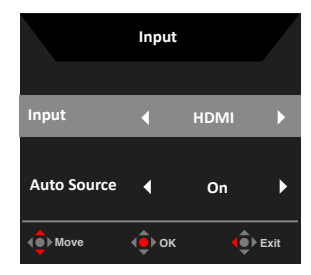

#### **De Functiepagina**

Open de Functiepagina voor het aanpassen van de functies en instellingen met behulp van de pijlen. Wanneer u klaar bent, schakelt u de joystick naar links of rechts, gaat u één niveau terug of gebruikt u

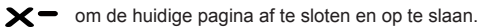

#### **Picture (Beeld)**

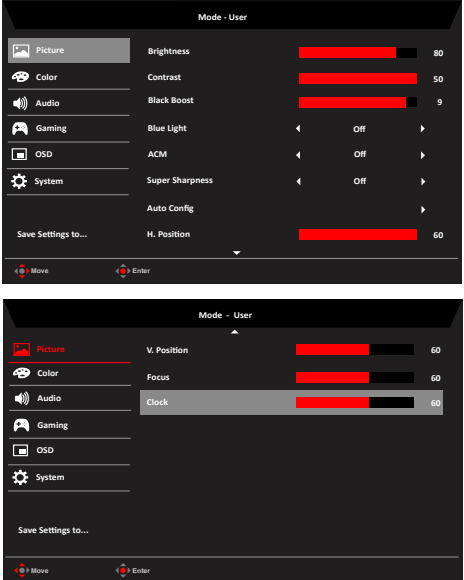

- 1. Druk op de knop MENU om het OSD te openen.
- 2. Beweeg de joystick omhoog of omlaag om Picture (Beeld) in het OSD te selecteren. Ga vervolgens naar rechts om naar het element te navigeren dat u wilt instellen en druk op de joystick om dit in te voeren.
- 3. Schakel naar links of rechts om de schuifschalen in te stellen.
- 4. Het menu Picture (Beeld) kan worden gebruikt voor het aanpassen van Brightness (Helderheid), Contrast, Black Boost (Zwartversterking), Blue Light (Blauw licht), ACM, Super Sharpness (Super scherpte), Auto-Config (Automatische configuratie), H. Position (H. positie) ,V. Position (V. positie), Focus (Scherpstellen) en Clock (Klok).
- 5. Brightness (Helderheid): Pas de helderheid aan van 0 tot 100.

**----------------------------------------------------------------------------------------------------**  *Opmerking:* past de balans aan tussen de lichte en donkere tinten.

6. Contrast: Pas het contrast aan van 0 tot 100.

**----------------------------------------------------------------------------------------------------**  *Opmerking:* stel de mate van verschil in tussen lichte en donkere gebieden.

- 7. Black Boost (Zwartversterking): pas het zwartniveau aan van 0 tot 10. Verbetert schaduwen door de helderheid te verhogen zonder de lichtere schaduwen te wijzigen.
- 8. Blue Light (Blauw licht): filtert blauw licht om uw ogen te beschermen door aan te passen hoeveel blauw licht wordt getoond -- 80%, 70%, 60% of 50%.

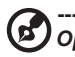

**----------------------------------------------------------------------------------------------------** 

*Opmerking:* hogere waarden laten meer blauw licht door. Selecteer een lagere waarde voor de beste bescherming.

- 9. ACM: ACM in- of uitschakelen.De standaardinstelling is uit.
- 10. Super Sharpness (Super scherpte): schakel Super Sharpness (Super scherpte) in of uit. De Superscherptetechnologie kan beelden met hoge resolutie simuleren door de pixeldensiteit van de originele bron te versterken om beelden scherper en duidelijker te maken.

#### **Color (Kleur)**

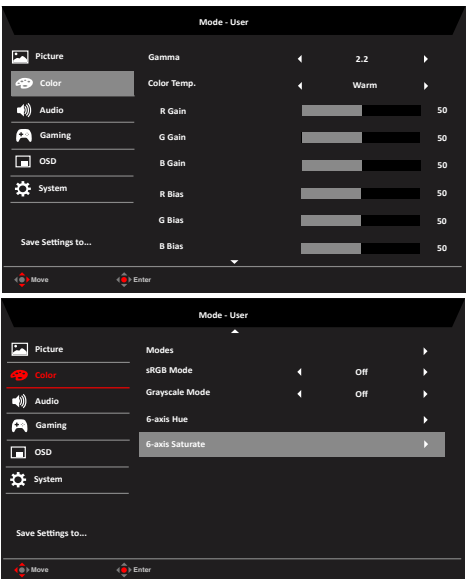

- 1. Druk op de knop MENU om het OSD te openen.
- 2. Beweeg de joystick omhoog of omlaag om Color (Kleur) in het OSD te selecteren. Ga vervolgens naar rechts om naar het element te navigeren dat u wilt instellen en druk op de joystick om dit in te voeren.
- 3. Schakel naar links of rechts om de schuifschalen in te stellen.
- 4. Met de modus Gamma kunt u de helderheidstint aanpassen. De standaardwaarde is 2,2 (standaardwaarde voor Windows).
- 5. Color temperature (Kleurtemperatuur): Standaard is warm. U kunt kiezen uit Cool (Koel), Normal (Normaal), Warm, Bluelight (Blauw licht) of User (Gebruiker).
- 6. Modes (Modi): de scenariomodus kiezen.
- 7. sRGB: Standaard is uit. U kunt sRGB in- of uitschakelen voor een betere kleurovereenkomst met randapparaten, zoals printers en digitale camera's.
- 8. Grayscale Mode (Modus Grijswaarden): de grijswaardenmodus kiezen.
- 9. 6-axis Hue (6-as tint): pas de red (rode), green (groene), blue (blauwe), yellow (gele), magenta en cyan (cyaan) tint aan.
- 10. 6-axis Saturate (6-as Verzadigen): pas de red (rode), green (groene), blue (blauwe), yellow (gele), magenta en cyan (cyaan) verzadiging aan.

#### **Audio**

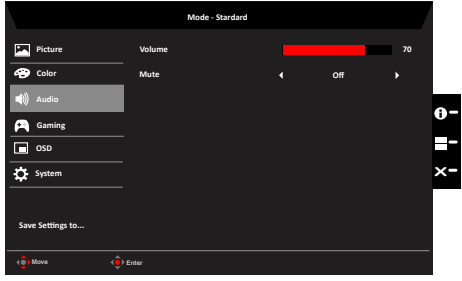

- 1. Druk op de knop MENU om het OSD te openen.
- 2. Beweeg de joystick omhoog of omlaag om Audio in het OSD te selecteren. Ga vervolgens naar rechts om naar het element te navigeren dat u wilt instellen en druk op de joystick om dit in te voeren.
- 3. Schakel naar links of rechts om de schuifschalen in te stellen.
- 4. Volume: Het volume aanpassen
- 5. Mute (Dempen): dempen in-/uitschakelen.

#### **Gaming (Games)**

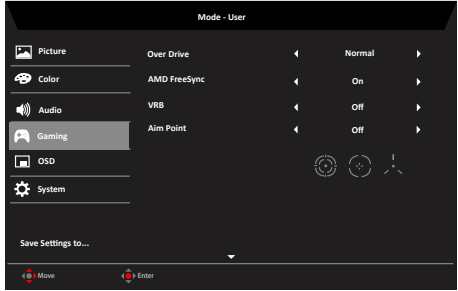

- 1. Druk op de knop MENU om het OSD te openen.
- 2. Beweeg de joystick omhoog of omlaag om Gaming (Spelen) in het OSD te selecteren. Ga vervolgens naar rechts om naar het element te navigeren dat u wilt instellen en druk op de joystick om dit in te voeren.
- 3. Schakel naar links of rechts om de functies te bedienen.
- 4. Over Drive (Overdrive): Selecteer Off (Uit), Normal (Normaal) of Extreme (Extreem).
- 5. AMD FreeSync: hiermee bepaalt u of AMD FreeSync is ingeschakeld. De standaardinstelling is On (Aan).

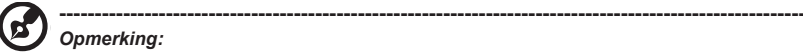

#### *Opmerking:*

1. Als AMD FreeSync "AAN" is, dan wordt de Over Drive selectie automatisch ingesteld op "Normaal"

2. Als AMD FreeSync "UIT" is, kan de gebruiker Over Drive instellen op een van de drie instellingen, inclusief: (a) Extreem (b) Normaal (c) Uit.

6. VRB: hiermee kunt u kiezen of een dynamisch beeld wordt ondersteund voor meer beheer. De standaardinstelling is Uit.

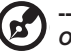

#### **----------------------------------------------------------------------------------------------------** *Opmerking:*

1. HDR-instelling: "Auto" wordt niet ondersteund door VRB.

2. Als VRB is ingesteld op "On" (Aan) en u AMD FreeSync inschakelt, wordt VRB automatisch ingesteld op "Off" (Uit).

3. Als VRB is ingesteld op "On" (Aan) en de aanpassing wordt uitgevoerd (Brightness (Helderheid), Blue Light (Blauw licht), ACM), wordt VRB automatisch ingesteld op "Off"  $(U)$ 

4. De VRB-functie heeft geen invloed op de helderheid (Logo, Aim Point (richtpunt), Message (Bericht) en Input Icon (Ingangspictogram).

5. Als de VRB-instelling op "On" (Aan) staat en de detectie van de invoertiming <75Hz is, wordt VRB automatisch uitgeschakeld en grijs weergegeven.

6. VRB = (Normal (Normaal) of Extreme (Extreem)) omdat het dynamisch beeld van de IC-besturing zuiverder is, wordt de algemene Brightness (Helderheid) donkerder ingesteld. "Extreme" (Extreem) zal donkerder zijn dan "Normal" (Normaal).

7. Aim point (Richtpunt): toon een richtpunt op het scherm voor schietspellen.

#### **OSD**

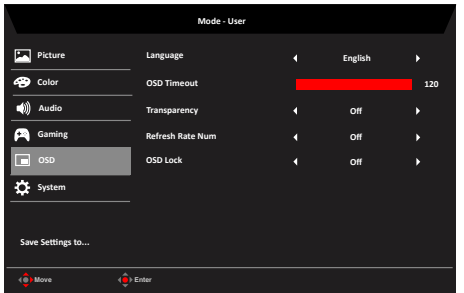

- 1. Druk op de knop MENU om het OSD te openen.
- 2. Beweeg de joystick omhoog of omlaag om OSD in het OSD te selecteren. Ga vervolgens naar rechts om naar het element te navigeren dat u wilt instellen en druk op de joystick om dit in te voeren.
- 3. Schakel naar links of rechts om de schuifschalen in te stellen.
- 4. Language (Taal): Stel de OSD-menutaal in.
- 5. OSD timeout (Time-out OSD): Pas de vertraging aan voordat u het OSD-menu uitschakelt.
- 6. Transparency (Transparantie): selecteer de doorzichtigheid wanneer u de spelmodus gebruikt. De doorzichtigheid kan 0% (UIT), 20%, 40%, 60% of 80%.
- 7. Refresh rate num (Vernieuwingsfrequentie num): hiermee toont u de huidige vernieuwingsfrequentie op het scherm.

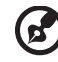

----------------------------------------------------------------------------------------------------------- *Opmerking*: Als AMD FreeSync op "On" (Aan) staat, kunt u de wijziging van de verticale

frequentie zien in het OSD.

8. OSD Lock (OSD vergrendelen): voor het in-/uitschakelen van de OSD-vergrendeling *Opmerking:* 

OSD Locked (OSD vergrendeld):

- zet OSD Lock (OSD vergrendelen) op "On" (Aan) via de OSD-optie en druk op "Enter" om de functie All Key lock (Alle toetsen vergrendelen) uit te voeren.
- Het bericht "OSD Locked" (OSD vergrendeld) wordt weergegeven in het midden van het scherm.
- De LED-lampen veranderen van blauw naar oranje licht.
- Druk op een willekeurige toets om het bericht "OSD Locked" (OSD vergrendeld) weer te geven.

OSD Unlocked (OSD ontgrendeld):

- Houd in de normale weergavestatus de "Navi-toets" langer dan 3 seconden ingedrukt om "OSD Unlock" (OSD ontgrendelen) te activeren.
- Het bericht "OSD Unlock" (OSD ontgrendelen) wordt weergegeven in het midden van het scherm.
- LED-lampen keren terug naar blauw licht.

#### **System (Systeem)**

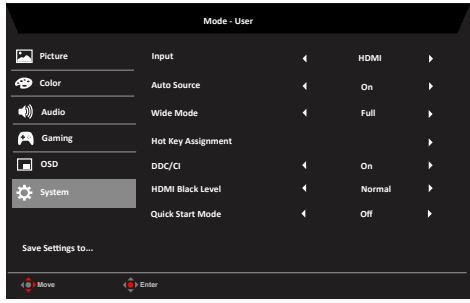

- 1. Druk op de knop MENU om het OSD te openen.
- 2. Beweeg de joystick omhoog of omlaag om System (Systeem) in het OSD te selecteren. Ga vervolgens naar rechts om naar het element te navigeren dat u wilt instellen en druk op de joystick om dit in te voeren.
- 3. Schakel naar links of rechts om de functies te bedienen.
- 4. Input (Ingang): Kies de bron tussen VGA IN, HDMI1, HDMI2.
- 5. Auto Source (Automatische bron): als de standaardinstelling op "On" (Aan) staat, wordt automatisch zoeken voor de signaalbron in volgorde ondersteund. *Opmerking:* Voor Surround-toepassing moet u Auto Source (Automatische bron) instellen op "Off" (Uit).
- 6. Wide mode (Breedbeeldmodus): u kunt kiezen welke schermverhouding u gebruikt. De opties zijn Aspect (Verhouding) en Full (Volledig scherm).
- 7. Hot Key Assigment (Sneltoetstoewijzing): Selecteer de functie van sneltoets 1 (Modes (Modi), Volume, Brightness (Helderheid), Gamma, Contrast, Blue Light (Blauw licht), Over Drive) en sneltoets 2 (Modes (Modi), Volume, Brightness (Helderheid), Gamma, Contrast, Blue Light (Blauw licht), Over Drive)
- 8. DDC/CI: hiermee kunnen de monitorinstellingen worden ingesteld via de software op de pc.

**---------------------------------------------------------------------------------------------------- 3** *Opmerking:* DDC/CI, afkorting voor Display Data Channel/Command Interface die het mogelijk maakt de monitorbesturingen te verzenden via de software.

- 9. HDMI Black level (HDMI zwartniveau): selecteer dit om het HDMI 1.4-zwartniveau in te stellen.
- 10. Quick start mode (Snelstartmodus): Selecteer Off (Uit) of On (Aan). Inschakelen om de opstartsnelheid te verhogen.

#### **Save Setting to…(Instelling opslaan als....) (Alleen gebruikersmodus)**

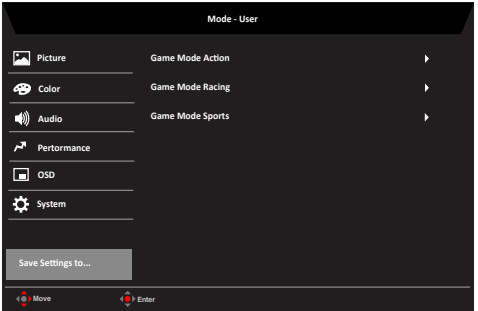

- 1. Druk op de knop MENU om het OSD te openen.
- 2. Beweeg de joystick omhoog of omlaag om "Save Setting to…(Instelling opslaan als....)" in het OSD te selecteren. Ga vervolgens naar rechts om naar het element te navigeren dat u wilt instellen en druk op de joystick om dit in te voeren.
- 3. Save Setting to Game mode (Instelling opslaan in spelmodus): Er zijn drie door de gebruiker gedefinieerde profielen beschikbaar. Wanneer u hebt beslist welke instellingen voor u geschikt zijn, slaat u ze op en kan het systeem de instellingen in de toekomst oproepen wanneer u de spelmodus inschakelt.

# **Problemen oplossen**

Zijn er problemen met de monitor, controleer dan eerst de punten hieronder voordat u de LCD-monitor opstuurt voor reparatie.

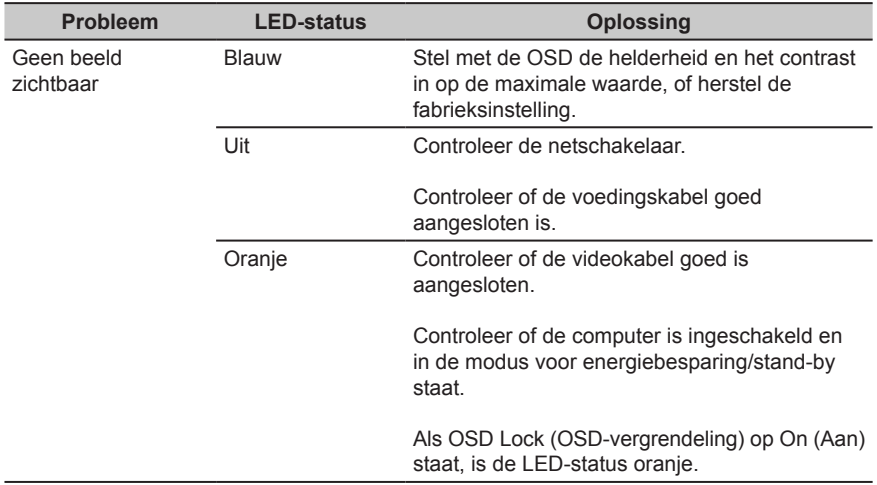

# **Modus VGA IN/HDMI(optie)**

**Opmerking:** De Acer-monitor is bedoeld voor video- en visuele weergave van informatie die is verkregen van elektronische apparaten.